# Parents Gateway

A quick start guide to Travel Declaration and Update Contact Details for Parents

Updated as at 1 May 19

## 1. Declare Travel Plan

#### Download and Install latest version of Parents Gateway App V3.0.0

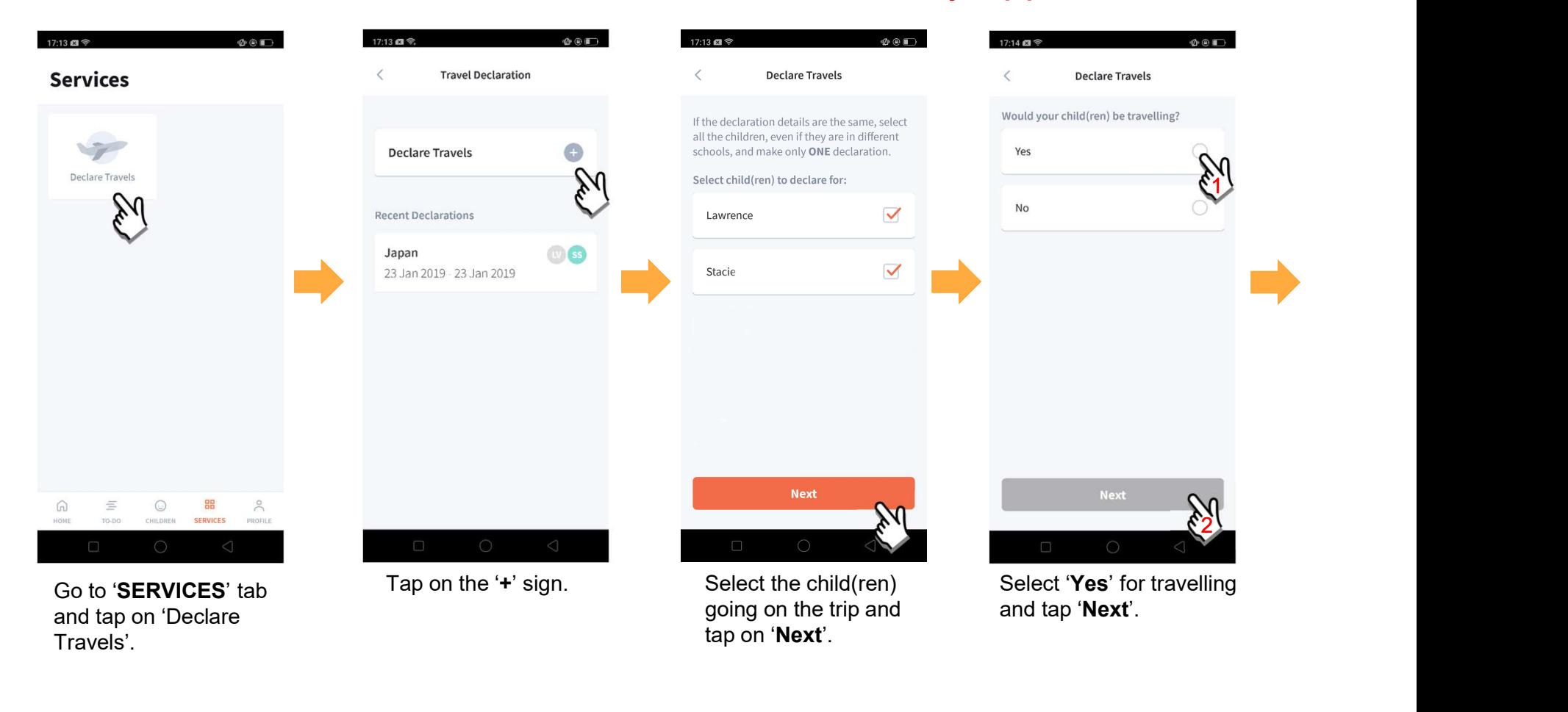

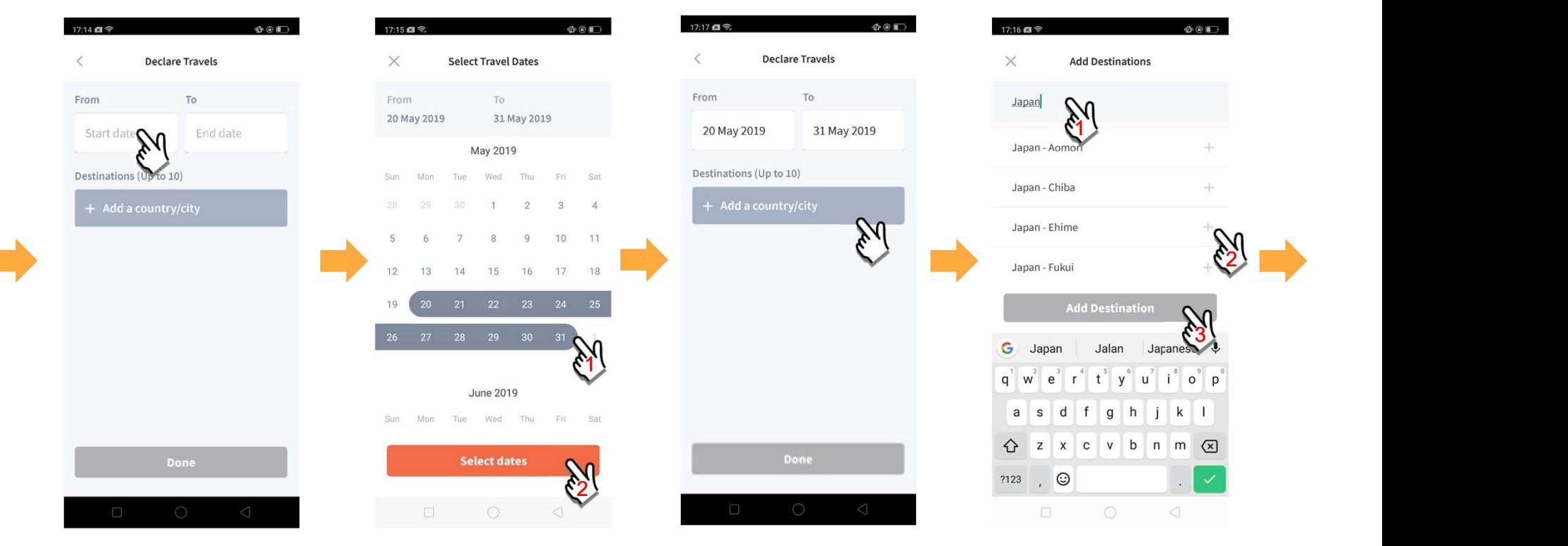

Tap on 'Start date' to select travel dates.

Select your travel period and tap 'Select dates'.

Tap on 'Add a country/city' to select the travel destination(s).

Type country name to search for the country (/city). Tap '+' on right of all the countries / cities you're visiting, then tap on 'Add Destination(s)'.

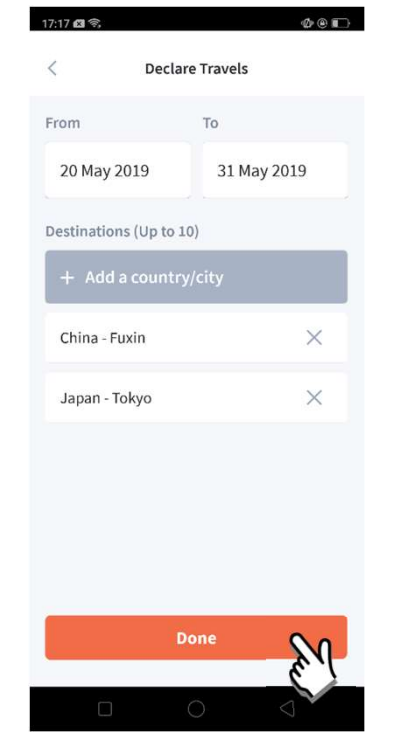

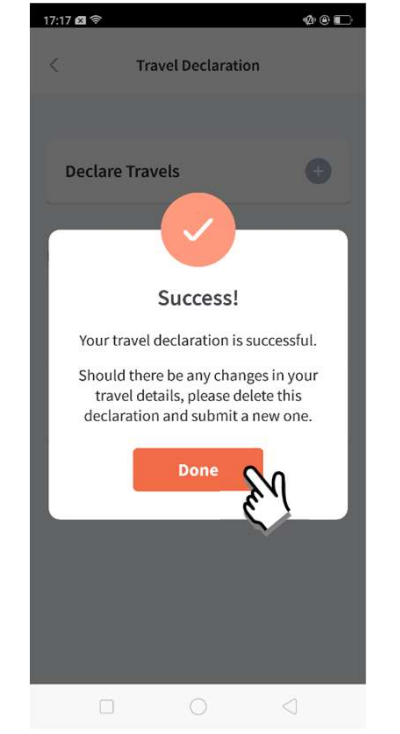

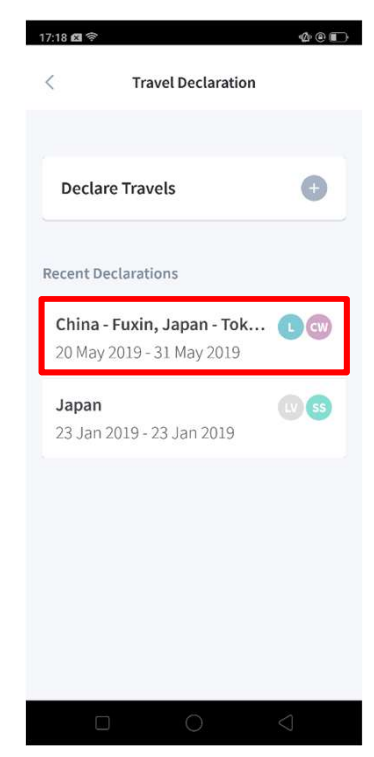

Tap on 'Done' to confirm. Successful Declaration. Travel Plan is shown as entered. You should delete and declare again if the details declared are not accurate.

## 2. Declare NOT Travelling

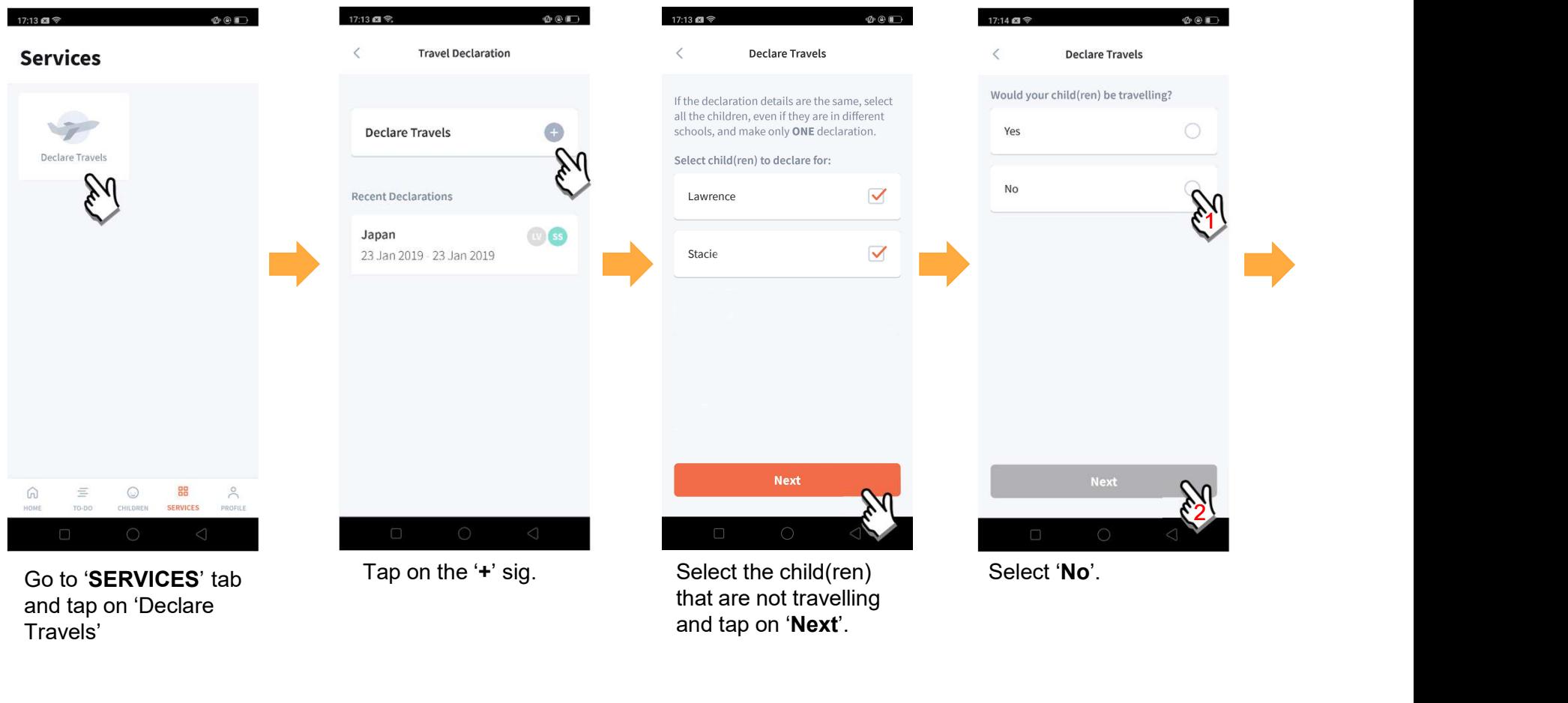

and tap on 'Next'.

and tap on 'Declare Travels'

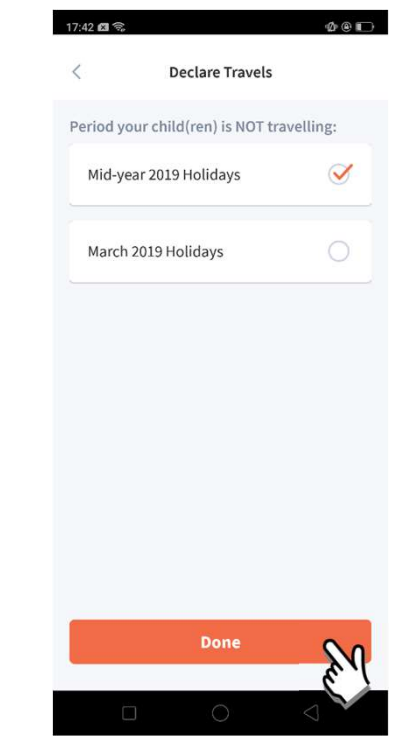

Pick the School Holiday period and tap on 'Done'.

### 3. Edit Travel Declaration

#### Delete the existing travel plan and create a new plan

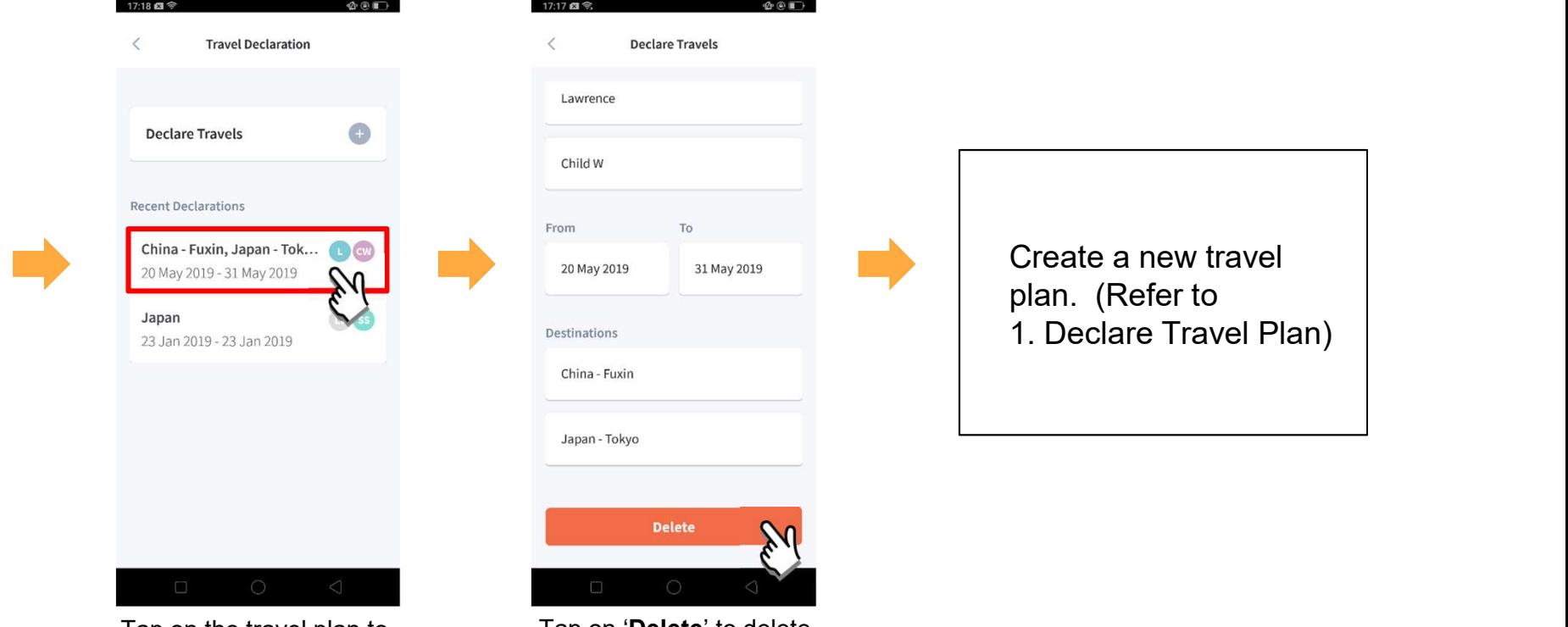

Tap on the travel plan to be changed.

Tap on 'Delete' to delete the plan.

#### 4. Update Your Contact Details

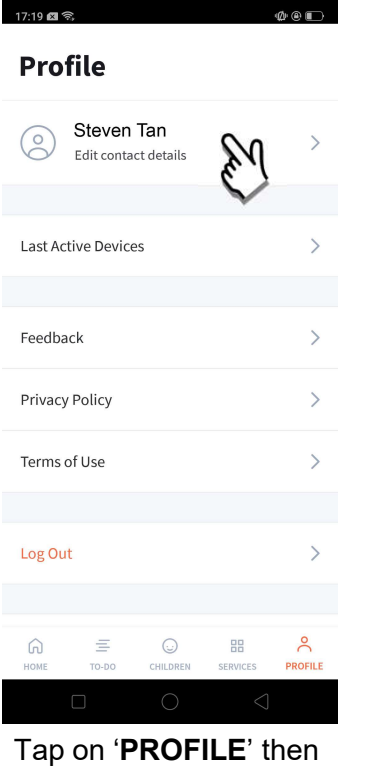

your name.

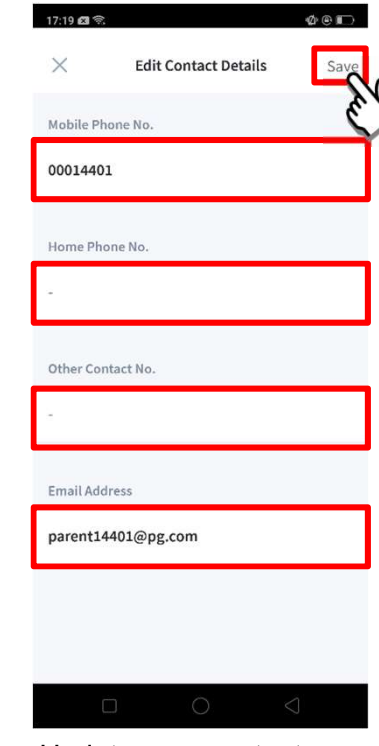

Update your contact details (must have at least 1 phone/contact number), then tap on<br>'**Save**'.

## Thank You